# **Z**  $i$   $l$   $o$   $q$ <sup></sup> Ethernet Smart Cable

## **User Manual** UM020704-0508

### **Introduction**

Zilog's Ethernet Smart Cable (ESC), ZENETSC0100ZACG, allows you to connect the Z8 Encore!<sup>®</sup>, Z8 Encore!  $XP^{\circledR}$ , ZNEO<sup>™</sup>, or eZ80Acclaim!<sup>®</sup> development board to a Zilog Developer Studio II (ZDS II) host-system using an Ethernet connection.

This user manual provides instructions for installing ESC hardware. Instructions are also provided for Ethernet-equipped host PCs that are not network-connected. Once the ESC is connected, proceed with debugging as described in the development kit documentation.

# **Kit Contents**

For more information on kit contents, refer to *Ethernet Smart Cable Packing List (PAK0019)*.

# **Software and Hardware Requirements**

The software and hardware requirements include:

• A host PC with ZDS II v4.10.0 or later for Z8 Encore!, eZ80Acclaim!, or ZNEO. For ZDS II host system requirements, refer to *Development Kit Quick Start Guide*. The latest version of ZDS II is available for download at [www.zilog.com.](http://www.zilog.com)

**Note:** *If you are using ZDS II—eZ80Acclaim! versions earlier than 4.10.0, see Using* [ESC on ZDS II—eZ80Acclaim! Versions Earlier than 4.10.0](#page-8-0) *[on page 9.](#page-8-0)*

• An available 10/100 Mbps Ethernet connection.

# **Supported Target Environments**

The supported target environments are described in the following table.

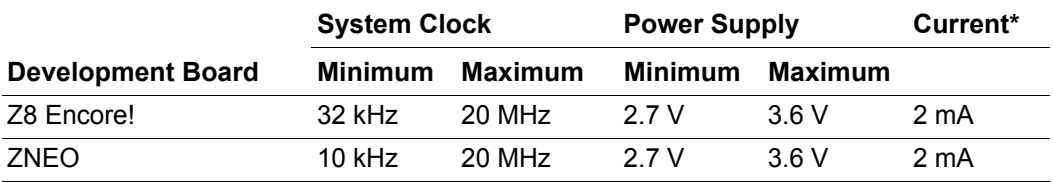

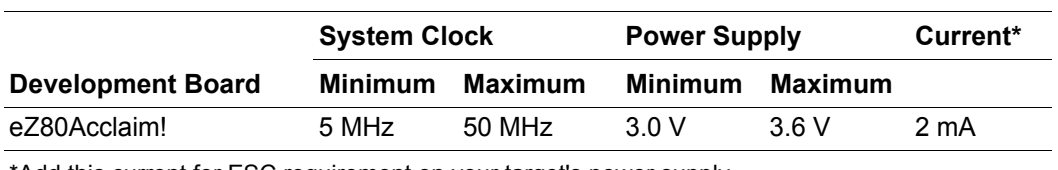

\*Add this current for ESC requirement on your target's power supply.

### **Installing the Ethernet Smart Cable**

The ESC is optimized for use on an Ethernet network in which a dynamic host configuration protocol (DHCP) server assigns IP addresses. The following sections provide instructions for connecting the ESC to a DHCP-based network, or directly to an Ethernet-equipped host PC.

The ESC's factory default settings include:

- DHCP enabled
- IP address: 192.168.1.50 (will change if DHCP server is available to assign an address)
- Subnet mask: 255.255.255.0
- Gateway: 192.168.1.254
- No password required

Follow the steps described in the section [Changing the Default Settings of the ESC on](#page-5-0)  [page 6](#page-5-0) to change the cable's factory default settings.

*When a DHCP server is unavailable, the ESC defaults to using IP address*  **Note:***192.168.1.50. If your network uses static IP addresses on a different subnet, connect the ESC to a standalone PC configured as described in Connecting* [the ESC Directly to a Host PC](#page-3-0) *below.*

#### **Connecting the ESC to a DHCP-Based Network**

You need the following to connect the ESC to a DHCP-based network:

- An active Ethernet connection, such as from an Ethernet Hub.
- A standard CAT-5 Ethernet cable.

Follow the steps below to connect the ESC:

- 1. Connect the ESC to an Ethernet connection.
- 2. Connect the 5 V DC power supply to the ESC power connector.

The green PWR and RUN LEDs illuminate. The green link LED on the ESC RJ-45 cable illuminates (see [Figure 1\)](#page-2-0), indicating a live Ethernet connection. The green activity LED on the ESC RJ-45 connector flickers, indicating network activity.

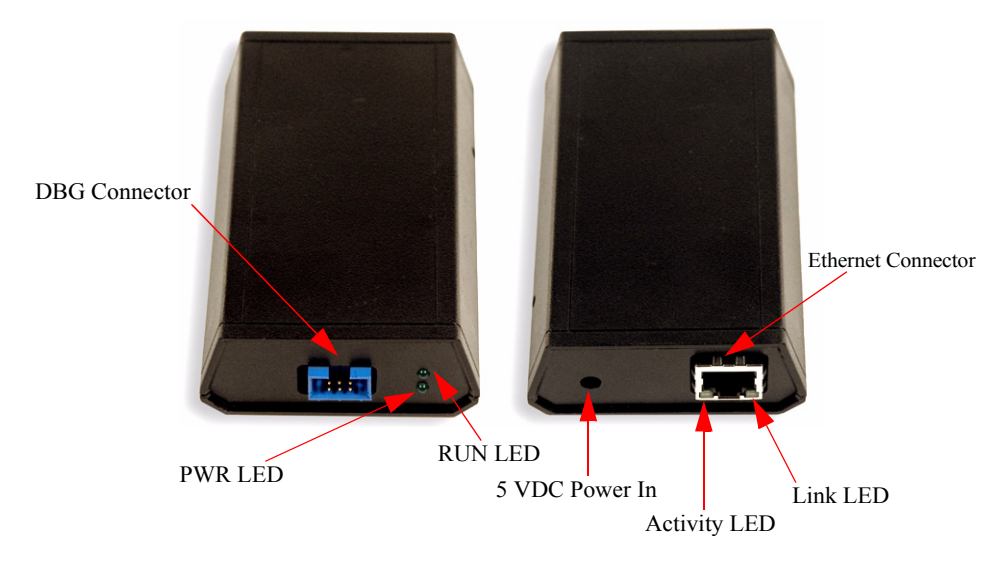

**Figure 1. Ethernet Smart Cable, Front View and Rear View**

- <span id="page-2-0"></span>3. Start ZDS II.
- 4. Open one of the projects listed in the samples directory of your ZDS II installation.
- <span id="page-2-1"></span>5. Select **Project** → **Settings**. The **Project Settings** window appears.
- 6. Select the **Debugger** tab.
- 7. In the **Debug Tool** drop-down menu, select **EthernetSmartCable**.
- 8. Click the **Setup** button. Your ESC will be listed in the **Smart Cables Available** list. Check the box for your ESC, then click the **OK** button.

*If you have more than one ESC, you can uniquely identify them by comparing*  **Note:***the MAC address listed in the* **Smart Cables Available** *list with the label on the bottom of the ESC.*

<span id="page-2-2"></span>9. Click the **OK** button in the **Project Settings** window. Your project is now configured to run with the newly installed ESC.

Now connect the target board to the ESC as described in [Connecting to the Target Board](#page-8-1) [on page 9.](#page-8-1)

#### <span id="page-3-0"></span>**Connecting the ESC Directly to a Host PC**

When using a host PC that is not network-connected, configure the PC as follows to connect it to the ESC.

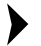

*The following instructions are for the MS Windows XP platform. If your Win-***Note:***dows operating system is different, refer to MS Windows OS online help for details.* 

Follow the steps below to connect the ESC to a Host PC:

- 1. Power on your host PC before proceeding.
- 2. Use the Ethernet crossover cable supplied with the ESC to connect the ESC to the host PC's Ethernet port.
- 3. Connect the 5 V DC power supply to the ESC power connector.

The green PWR and RUN LEDs illuminate. The green link LED on the ESC RJ-45 cable (see [Figure 1 on page 3\)](#page-2-0) illuminates, indicating a live Ethernet connection. The green activity LED on the ESC RJ-45 connector flickers, indicating network activity.

4. On the host PC, open the Windows Control Panel and double-click the **Network and Internet Connections** icon. The **Network Connections** dialog box appears (see [Figure 2\)](#page-3-1).

<span id="page-3-1"></span>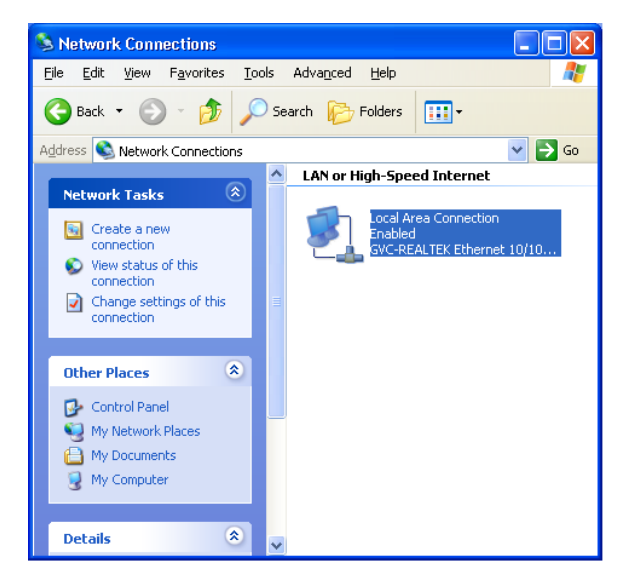

**Figure 2. The Network Dialog**

5. In the panel labeled **LAN or High-Speed Internet**, double-click the **Local Area Connection** icon. The **Local Area Connection Status** dialog box appears, see [Figure 3.](#page-4-0)

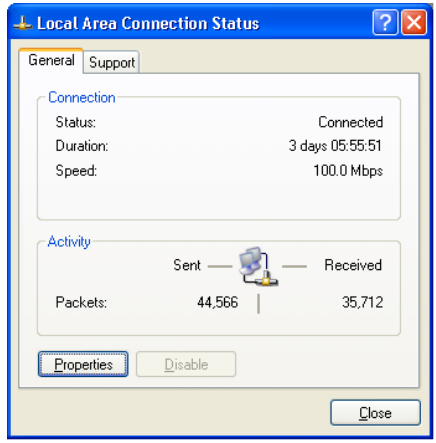

**Figure 3. The Local Area Connection Status Dialog**

<span id="page-4-0"></span>6. In the **Local Area Connection Status** dialog box, click the **Properties** button. The **Local Area Connection Properties** dialog box appears, as displayed in [Figure 4.](#page-4-1)

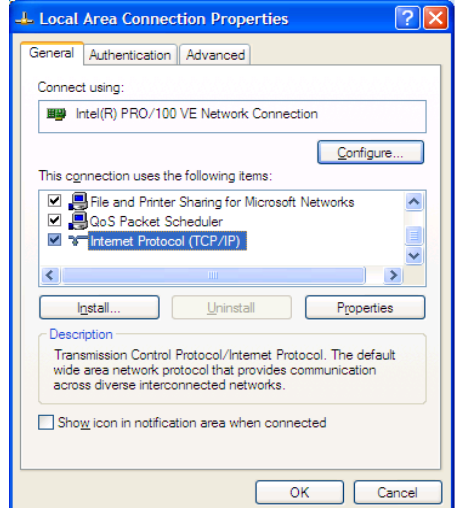

<span id="page-4-1"></span>**Figure 4. The Local Area Connection Properties Dialog**

**Ethernet Smart Cable**

# zilog

7. In the panel labeled **This connection uses the following items:**, select the **Internet Protocol (TCP/IP)** item to highlight it, and click the **Properties** button (see [Figure 4](#page-4-1) for an example). The **Internet Protocol (TCP/IP) Properties** dialog box appears, as displayed in [Figure 5](#page-5-1).

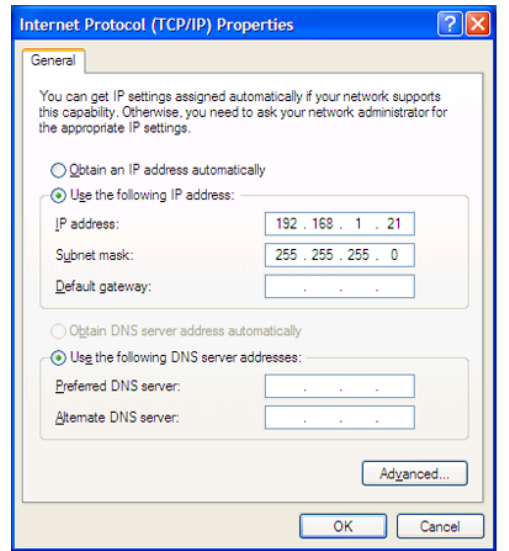

**Figure 5. The Internet Protocol Properties Dialog**

- <span id="page-5-1"></span>8. Enter an IP address of 192.168.1.21 and a subnet mask of 255.255.255.0. These values place the PC on the same network as the ESC, and do not conflict with the IP address of the ESC.
- 9. Click **OK** and restart the PC.

The PC is now ready to communicate with ESC via the ZDS II software. The default IP address of the ESC unit is 192.168.1.50.

#### <span id="page-5-0"></span>**Changing the Default Settings of the ESC**

The ESC is equipped with a web interface that allows you to change its default settings. To access the ESC web interface, you must know the cable's IP address, which can be obtained from ZDS II in the ZDS II **Project Settings** window (see [step 5](#page-2-1) through [step 9](#page-2-2) [on](#page-2-1)  [page 3\)](#page-2-1).

Follow the steps below to change the ESC default settings:

- <span id="page-6-1"></span>1. Obtain the ESC IP address.
- 2. Open your web browser to the IP address located in [step 1](#page-6-1). The ESC home web page appears (see [Figure 6\)](#page-6-0).

The **Settings** tab provides access to ESC network settings. The **Password** tab (see [Figure 7 on page 8](#page-7-0)) allows you to set a password for ESC access.

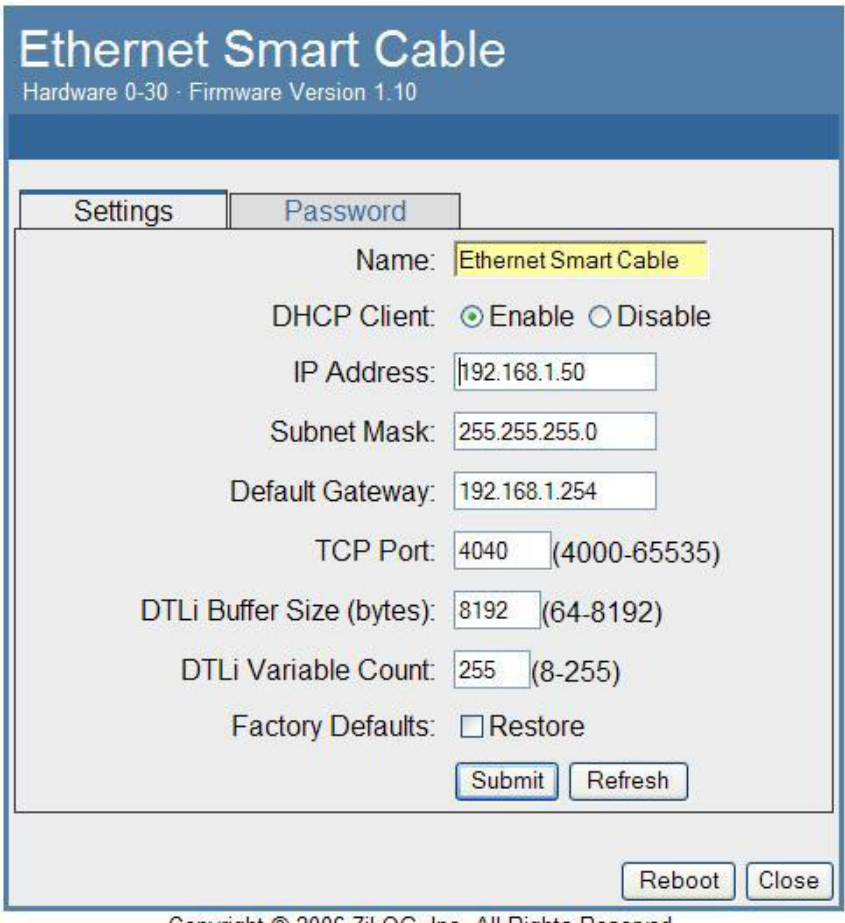

Copyright @ 2006 ZiLOG, Inc. All Rights Reserved.

#### <span id="page-6-0"></span>**Figure 6. Ethernet Smart Cable Home Web Page**

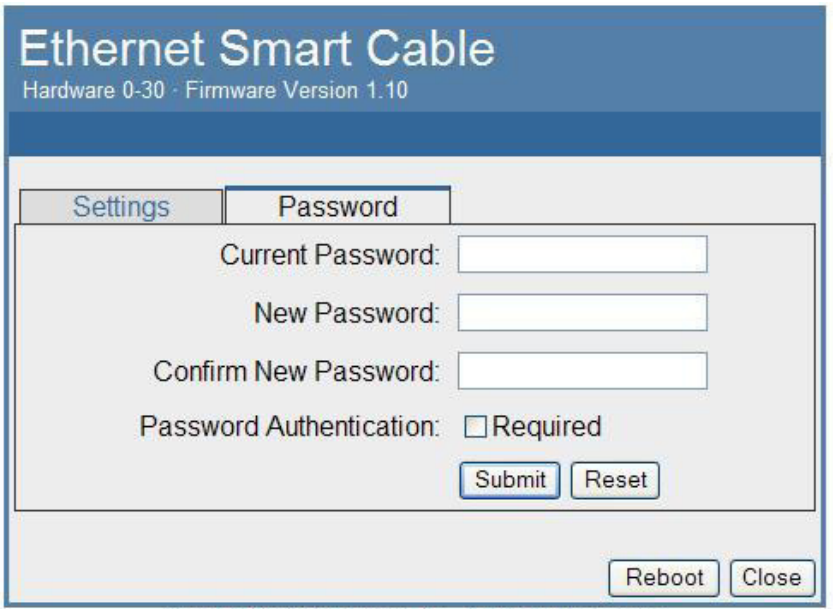

Copyright @ 2006 ZiLOG, Inc. All Rights Reserved.

#### **Figure 7. Ethernet Smart Cable Password Web Page**

- <span id="page-7-0"></span>3. Once the configuration in the **Settings** tab are changed, click the **Submit** button. A message acknowledging that changes have been made appears beneath the web page.
- 4. To make the changes permanent, reboot the ESC. To do so, press the **Reboot** button.

The ESC will reboot. If you have changed the cable's IP address, redirect the web browser to point to the new IP address. If the IP address is left as it was, the ESC home web page will appear again, displaying the changes you made.

#### **Restoring the ESC Factory Settings**

Follow the steps below to restore the ESC factory settings:

- 1. Locate the reset switch access hole in the side of the ESC housing.
- 2. Using a straightened paper clip, press and hold the reset switch for six seconds. The Run LED will extinguish while the switch is pressed, and will illuminate again after factory settings are restored.

### <span id="page-8-1"></span>**Connecting to the Target Board**

Attach one end of the six-conductor ribbon cable to the Smart Cable six-pin DBG connector (see [Figure 1 on page 3\)](#page-2-0). Attach the free end of the ribbon cable to the connector on the target board. Ensure that pin 1 on the ribbon cable (indicated by the dark stripe) is aligned with pin 1 on the target connector. For more information on connecting the ESC to your target board, refer to either *eZ80Acclaim!*® *Design for Debug Technical Note (TN0035)* or *Z8 Encore!*® *Design for Debug Technical Note (TN0036)*.

## **Troubleshooting Tips**

If a hardware failure is suspected, contact a local Zilog® representative for assistance. Before submitting a problem report to Zilog Customer Support, follow the instructions below:

#### **ZDS II Cannot See the ESC**

If ZDS II cannot see the ESC:

- Remove power from the ESC, wait five seconds, then reapply power. Refresh the list of available smart cables. The ESC must now appear.
- Verify that the Ethernet cable you are using is the right type. (If you are connecting the ESC directly to a PC, you must use a crossover cable. Do not use a crossover cable to connect the ESC to a Hub or standard Ethernet connection.)
- Verify that UDP port 3000 is open in your local firewall. The ZDS II software uses UDP port 3000 to search for ESC IP addresses and requires access to that port through your local firewall. Once the port is open, ZDS II should then be able to identify the IP address assigned to the ESC by your DHCP server.

### <span id="page-8-0"></span>**Using ESC on ZDS II—eZ80Acclaim! Versions Earlier than 4.10.0**

Follow the procedure below to obtain the IP address of the ESC when configured for DHCP:

- 1. Download the ESC Scan utility installation file from [http://www.zilog.com/software/](http://www.zilog.com/software/zds2.asp) [zds2.asp](http://www.zilog.com/software/zds2.asp) under the miscellaneous section.
- 2. Run the installation file to install it to your local drive.
- 3. Run the escscan.exe application file from the installation directory. You will see the following example screenshot (see [Figure 8](#page-9-0)).

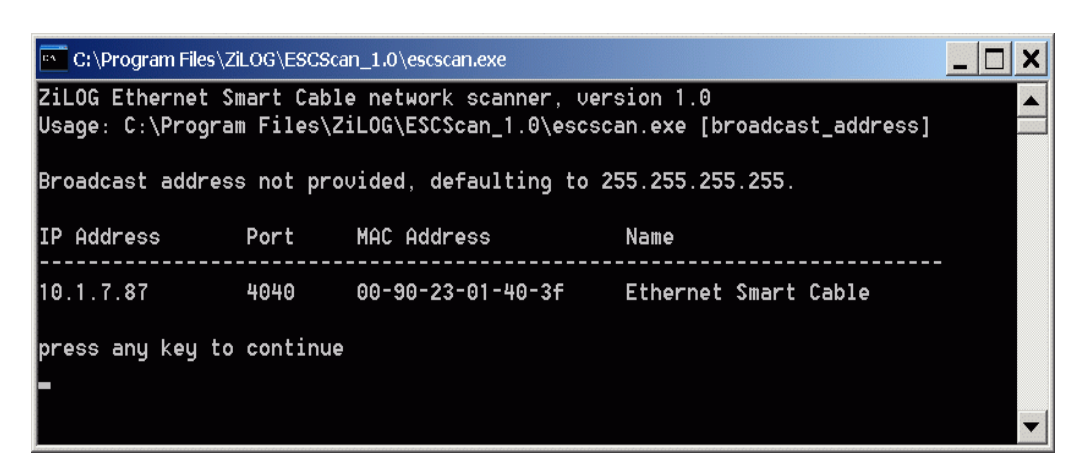

**Figure 8.** escscan.exe **Application Screenshot**

- <span id="page-9-0"></span>4. Note the IP Address. If you have several ESC connected to the network, the IP address will be shown for each particular ESC's MAC address.
- 5. Press any key to exit the utility.
- 6. The IP Address is the one you have to use when configuring the **ZDS II Project**  $\rightarrow$ **Settings** → **Debugger** → **Configure ZPAK II** → **IP Address**. For more information on this utility, refer to readme.txt document.

### **Warning: DO NOT USE IN LIFE SUPPORT**

#### **LIFE SUPPORT POLICY**

ZILOG'S PRODUCTS ARE NOT AUTHORIZED FOR USE AS CRITICAL COMPONENTS IN LIFE SUPPORT DEVICES OR SYSTEMS WITHOUT THE EXPRESS PRIOR WRITTEN APPROVAL OF THE PRESIDENT AND GENERAL COUNSEL OF ZILOG CORPORATION.

#### **As used herein**

Life support devices or systems are devices which (a) are intended for surgical implant into the body, or (b) support or sustain life and whose failure to perform when properly used in accordance with instructions for use provided in the labeling can be reasonably expected to result in a significant injury to the user. A critical component is any component in a life support device or system whose failure to perform can be reasonably expected to cause the failure of the life support device or system or to affect its safety or effectiveness.

#### **Document Disclaimer**

©2008 by Zilog, Inc. All rights reserved. Information in this publication concerning the devices, applications, or technology described is intended to suggest possible uses and may be superseded. ZILOG, INC. DOES NOT ASSUME LIABILITY FOR OR PROVIDE A REPRESENTATION OF ACCURACY OF THE INFORMATION, DEVICES, OR TECHNOLOGY DESCRIBED IN THIS DOCUMENT. ZILOG ALSO DOES NOT ASSUME LIABILITY FOR INTELLECTUAL PROPERTY INFRINGEMENT RELATED IN ANY MANNER TO USE OF INFORMATION, DEVICES, OR TECHNOLOGY DESCRIBED HEREIN OR OTHERWISE. The information contained within this document has been verified according to the general principles of electrical and mechanical engineering.

Z8, Z8 Encore!, Z8 Encore! XP, ZNEO, and eZ80Acclaim! are trademarks or registered trademarks of Zilog, Inc. All other product or service names are the property of their respective owners.